*17 December 2010*

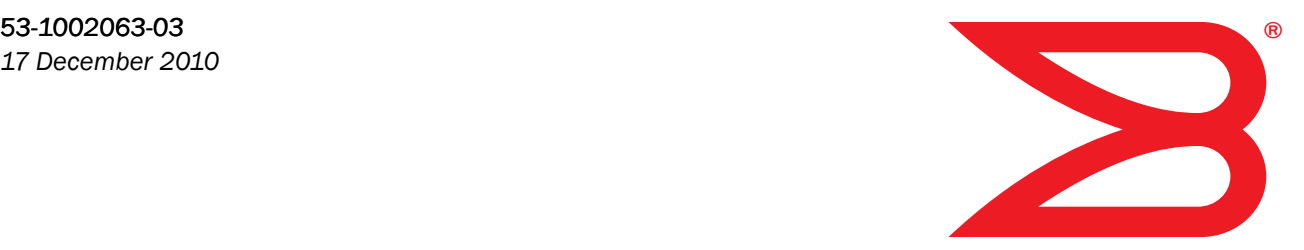

# Fabric OS

# Documentation Updates

Supporting Fabric OS v6.4.1

# **BROCADE**

Copyright © 2010 Brocade Communications Systems, Inc. All Rights Reserved.

Brocade, the B-wing symbol, BigIron, DCFM, DCX, Fabric OS, FastIron, IronView, NetIron, SAN Health, ServerIron, TurboIron, and Wingspan are registered trademarks, and Brocade Assurance, Brocade NET Health, Brocade One, Extraordinary Networks, MyBrocade, and VCS are trademarks of Brocade Communications Systems, Inc., in the United States and/or in other countries. Other brands, products, or service names mentioned are or may be trademarks or service marks of their respective owners.

Notice: This document is for informational purposes only and does not set forth any warranty, expressed or implied, concerning any equipment, equipment feature, or service offered or to be offered by Brocade. Brocade reserves the right to make changes to this document at any time, without notice, and assumes no responsibility for its use. This informational document describes features that may not be currently available. Contact a Brocade sales office for information on feature and product availability. Export of technical data contained in this document may require an export license from the United States government.

The authors and Brocade Communications Systems, Inc. shall have no liability or responsibility to any person or entity with respect to any loss, cost, liability, or damages arising from the information contained in this book or the computer programs that accompany it.

The product described by this document may contain "open source" software covered by the GNU General Public License or other open source license agreements. To find out which open source software is included in Brocade products, view the licensing terms applicable to the open source software, and obtain a copy of the programming source code, please visit *http://www.brocade.com/support/oscd*.

#### Brocade Communications Systems, Incorporated

Corporate and Latin American Headquarters Brocade Communications Systems, Inc. 130 Holger Way San Jose, CA 95134 Tel: 1-408-333-8000 Fax: 1-408-333-8101 E-mail: info@brocade.com

European Headquarters Brocade Communications Switzerland Sàrl Centre Swissair Tour B - 4ème étage 29, Route de l'Aéroport Case Postale 105 CH-1215 Genève 15 Switzerland Tel: +41 22 799 5640 Fax: +41 22 799 5641 E-mail: emea-info@brocade.com

Asia-Pacific Headquarters Brocade Communications Systems China HK, Ltd. No. 1 Guanghua Road Chao Yang District Units 2718 and 2818 Beijing 100020, China Tel: +8610 6588 8888 Fax: +8610 6588 9999 E-mail: china-info@brocade.com

Asia-Pacific Headquarters Brocade Communications Systems Co., Ltd. (Shenzhen WFOE) Citic Plaza No. 233 Tian He Road North Unit 1308 – 13th Floor Guangzhou, China Tel: +8620 3891 2000 Fax: +8620 3891 2111 E-mail: china-info@brocade.com

#### Document History

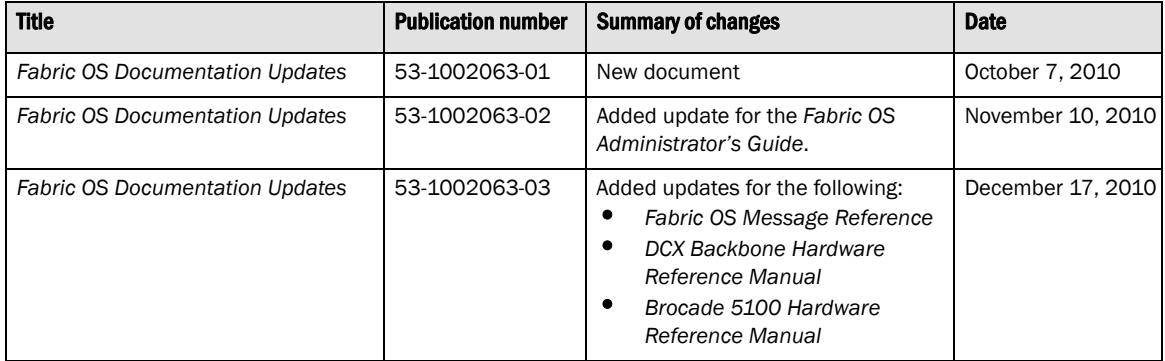

#### [About This Document](#page-4-0)

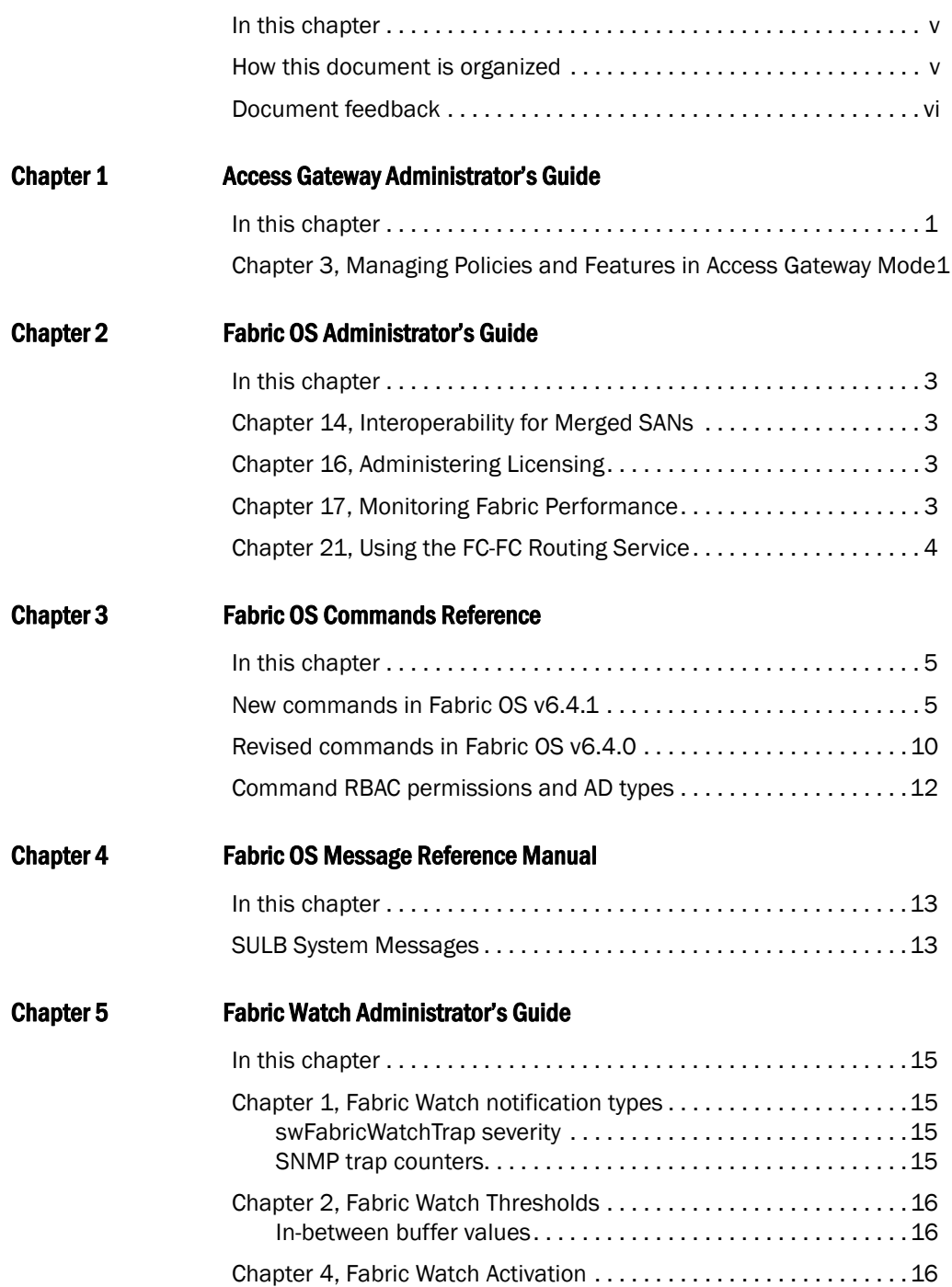

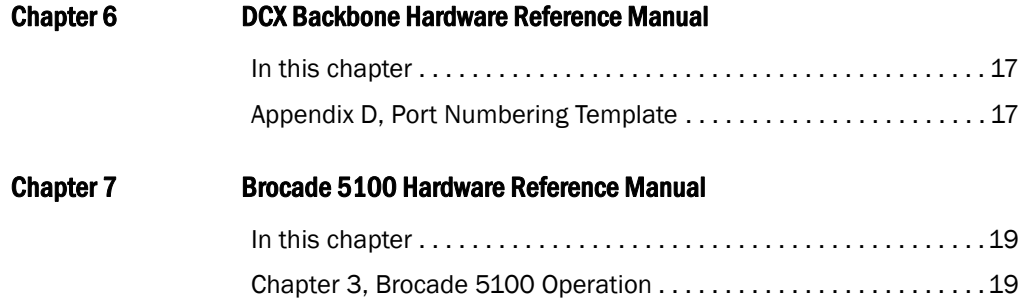

### <span id="page-4-1"></span><span id="page-4-0"></span>In this chapter

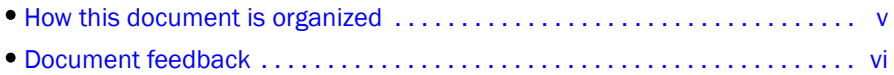

### <span id="page-4-2"></span>How this document is organized

This document contains updates to the following Fabric OS manuals:

| <b>Publication Title</b>                          | <b>Page Number</b> | <b>Publication Date</b> |
|---------------------------------------------------|--------------------|-------------------------|
| Access Gateway Administrator's Guide              | Updates on page 1  | <b>March 2010</b>       |
| <b>CEE Administrator's Guide</b>                  | No Updates         | October 2010            |
| <b>CEE Command Reference</b>                      | No Updates         | October 2010            |
| Fabric OS Administrator's Guide                   | Updates on page 3  | September 2010          |
| <b>Fabric OS Command Reference</b>                | Updated on page 5  | September 2010          |
| Fabric OS Encryption Administrator's Guide (LKM)  | No Updates         | <b>March 2010</b>       |
| Fabric OS Encryption Administrator's Guide (RKM)  | No Updates         | <b>March 2010</b>       |
| Fabric OS Encryption Administrator's Guide (TEMS) | No Updates         | <b>March 2010</b>       |
| Fabric OS Encryption Administrator's Guide (SKM)  | No Updates         | March 2010              |
| Fabric OS Encryption Administrator's Guide (TKLM) | No Updates         | October 2010            |
| Fibre Channel over IP Administrator's Guide       | No Updates         | <b>March 2010</b>       |
| Fabric OS Message Reference                       | Updates on page 13 | <b>March 2010</b>       |
| Fabric OS Troubleshooting and Diagnostics Guide   | No updates         | <b>March 2010</b>       |
| Fabric Watch Administrator's Guide                | Updates on page 15 | <b>March 2010</b>       |
| <b>FICON Administrator's Guide</b>                | No updates         | <b>March 2010</b>       |
| <i><b>iSCSI Administrator's Guide</b></i>         | No updates         | <b>March 2010</b>       |
| Web Tools Administrator's Guide                   | No updates         | <b>March 2010</b>       |
| DCX Backbone Hardware Reference Manual            | Updates on page 17 | <b>March 2010</b>       |
| Brocade 5100 Hardware Reference Manual            | Updates on page 19 | <b>July 2008</b>        |

**TABLE 1** Fabric OS Documentation Updates

### <span id="page-5-0"></span>Document feedback

Quality is our first concern at Brocade and we have made every effort to ensure the accuracy and completeness of this document. However, if you find an error or an omission, or you think that a topic needs further development, we want to hear from you. Forward your feedback to:

documentation@brocade.com

Provide the title and version number of the document and as much detail as possible about your comment, including the topic heading and page number and your suggestions for improvement.

#### <span id="page-6-3"></span><span id="page-6-1"></span><span id="page-6-0"></span>In this chapter

The updates in this chapter are for the *Access Gateway Administrator's Guide*, part number: 53-10001760-01, published March 2010.

• [Chapter 3, Managing Policies and Features in Access Gateway Mode . . . . . 1](#page-6-2)

#### <span id="page-6-2"></span>Chapter 3, Managing Policies and Features in Access Gateway Mode

Under the heading "Trunking in Access Gateway Mode" on page 48, add the following note at the bottom of the page.

#### **NOTE**

N\_Port Trunking is not supported for HBAs connected to switches running in Access Gateway mode. This feature is only be supported for HBAs connected to switches running in Native mode.

1 Chapter 3, Managing Policies and Features in Access Gateway Mode

**Chapter** 

# <span id="page-8-5"></span><span id="page-8-0"></span>Fabric OS Administrator's Guide 2

#### <span id="page-8-1"></span>In this chapter

The updates in this chapter are for the *Fabric OS Administrator's Guide*, part number: 53-1001763-02, published September 2010.

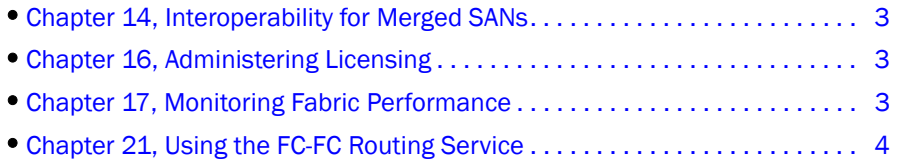

### <span id="page-8-2"></span>Chapter 14, Interoperability for Merged SANs

In the section "Zoning restrictions" on page 306, add the following item:

• The maximum zone database size is 1 MB and is a combination of the active configuration size and the defined configuration size. For example, if the active configuration size is 200 KB, then the size of the defined configuration cannot exceed 800 KB.

### <span id="page-8-3"></span>Chapter 16, Administering Licensing

In Table 78 on page 368, add the following entry:

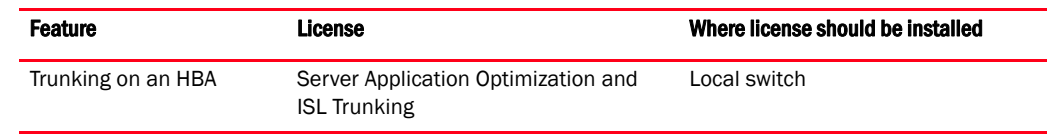

### <span id="page-8-4"></span>Chapter 17, Monitoring Fabric Performance

In the section "Limitations of Top Talker monitors" on page 397, add the following item:

• Fabric mode Top Talker monitors and FC-FC routing are not concurrently supported.

### <span id="page-9-0"></span>Chapter 21, Using the FC-FC Routing Service

In the section "Verifying the setup for FC-FC routing," on page 466 add the following step:

6. Delete fabric mode Top Talker monitors, if they are configured.

FC-FC routing and fabric mode Top Talker monitors are not concurrently supported. See "Deleting the fabric mode Top Talker monitors" on page 396 for instructions.

### <span id="page-10-3"></span><span id="page-10-1"></span><span id="page-10-0"></span>In this chapter

The updates in this chapter are for the *Fabric OS Command Reference*, part number: 53-1001763-02, published September 2010.

- **•** [New commands in Fabric OS v6.4.1 . . . . . . . . . . . . . . . . . . . . . . . . . . . . . . . . 5](#page-10-2)
- **•** [Revised commands in Fabric OS v6.4.0 . . . . . . . . . . . . . . . . . . . . . . . . . . . . 10](#page-15-0) **•** [Command RBAC permissions and AD types . . . . . . . . . . . . . . . . . . . . . . . . . 12](#page-17-0)

### <span id="page-10-2"></span>New commands in Fabric OS v6.4.1

Add the following new commands to the *Fabric OS Command Reference* for *Fabric OS v6.4.0*.

#### bufOpMode

Changes or displays the Buffer Optimized Mode.

SYNOPSIS **bufopmode --set** *slot* **-f**

**bufopmode --reset** *slot*

**bufopmode --show** *slot*

#### **bufopmode --showall**

DESCRIPTION Use this command to display or change the buffer optimized mode on a switch.

When buffer optimized mode is enabled on a slot, additional buffers are allocated on the internal ports. Use this feature, if you have slow draining devices connected to the slot and there are no long distance links on that slot.This command can provide more credit flexibility and may help with congestion. However, the full solution to traffic congestion requires the use of monitoring applications such as Fabric Watch, Bottleneck detection, and Port Fencing.

You must power off the slot before changing the buffer optimized mode. Changes take effect immediately after the slot is powered on.

Enabling buffer optimized mode removes all long distance configurations on that slot. You will be prompted if any long distance configuration is detected.

NOTES The execution of this command is subject to Virtual Fabric or Admin Domain restrictions that may be in place. For details on command availability, refer to the *Fabric OS Command Reference*, Appendix A. This command is only supported only on the Brocade FC8-16, FC8-32, and FC8-48 blades in a DCX or DCX-4S chassis.

This command is not supported on CP and core blades.

OPERANDS This command has the following operands:

slot Specifies the slot number.

- **--set** Enables buffer optimized mode on the specified slot. This commands prompts for confirmation before removing any long distance configurations on that slot. Use the **-f** option to execute this command without confirmation.
- **--reset** Clears buffer optimized mode on the specified slot.
- **--show** Displays the current buffer optimized mode for the specified slot (On or Off).
- **--showall** Displays the current buffer optimized mode for all slots.
- **EXAMPLES** To display the buffer optimized mode for all slots in a chassis:

switch:admin> **bufopmode --showall** Slot 1: buffer optimized mode - Off Slot 2: buffer optimized mode - Off Slot 3: buffer optimized mode - Off Slot 4: buffer optimized mode - Off Slot 9: buffer optimized mode - Off Slot 10: buffer optimized mode - Off Slot 11: buffer optimized mode - Off Slot 12: buffer optimized mode - On

To display current buffer optimized mode for a single slot

```
switch:admin> bufopmode --show 12
Slot 12: buffer optimized mode - On
```
To enable buffer optimized mode for a given slot:

```
switch:admin> bufopmode --set 11
The operation is not supported when the slot is online
switch:admin> bufopmode --reset 12
The operation is not supported when the slot is online
switch:admin> slotpoweroff 11
switch:admin> slotpoweroff 12
switch:admin> bufopmode --set 12
Buffer optimized mode is turned on for slot 11
switch:admin> bufopmode --reset 12
Buffer optimized mode is turned off for slot 12
switch:admin> slotpoweron 11
switch:admin> slotpoweron 12
```
To display the changes:

```
switch:admin> bufopmode --showall
Slot 1: buffer optimized mode - Off
Slot 2: buffer optimized mode - Off
Slot 3: buffer optimized mode - Off
Slot 4: buffer optimized mode - Off
Slot 9: buffer optimized mode - Off
Slot 10: buffer optimized mode - Off
Slot 11: buffer optimized mode - On
Slot 12: buffer optimized mode - Off
```
SEE ALSO **slotShow, slotPowerOn, slotPowerOff**

#### portCfgFaultDelay

Configures the fault delay for a single FC port.

SYNOPSIS **portcfgfaultdelay --enable** [*slot/*]*port mode*

#### **portcfgfaultdelay --help**

DESCRIPTION Use this command to configure the fault delay of an FC port.

In the event that the link is noisy after a host power cycle, the switch may go into a soft fault state, which means a delay of R\_A\_TOV. Setting the mode value to 1 reduces the fault delay value to 1.2 seconds. The configuration is stored in nonvolatile memory and is persistent across switch reboots or power cycle.

Use the **portCfgShow** command to display user-configured fault delay settings.

NOTES The execution of this command is subject to Virtual Fabric or Admin Domain restrictions that may be in place. Refer to Chapter 1, "Using Fabric OS Commands" and Appendix A, "Command Availability" for details.

This command is not applicable to non-FC ports.

```
OPERANDS This command has the following operands:
```
- slot **For bladed systems only, specifies the slot number of the port to be configured,** followed by a slash (/).
- *port* Specifies the number of the port to be configured, relative to its slot for bladed systems. Use **switchShow** for a listing of valid ports.
	- *mode* Specifies the fault delay value for the port number. This operand is required. Valid values are one of the following:
		- 0 Sets the fault delay to R\_A\_TOV (default)
		- 1 Sets the fault delay to 1.2 seconds.
- **--help** Displays the command usage.
- **EXAMPLES** To set the fault delay of a port to 1.2 seconds:

```
switch:admin> portcfgfaultdelay 2/3 1
```
To display the configuration

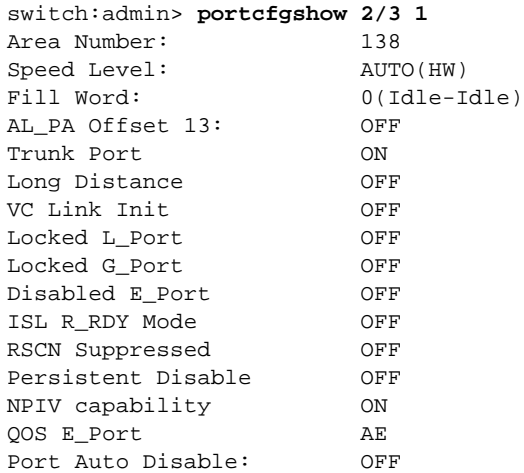

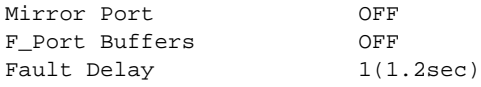

switch:admin> **portcfgshow**

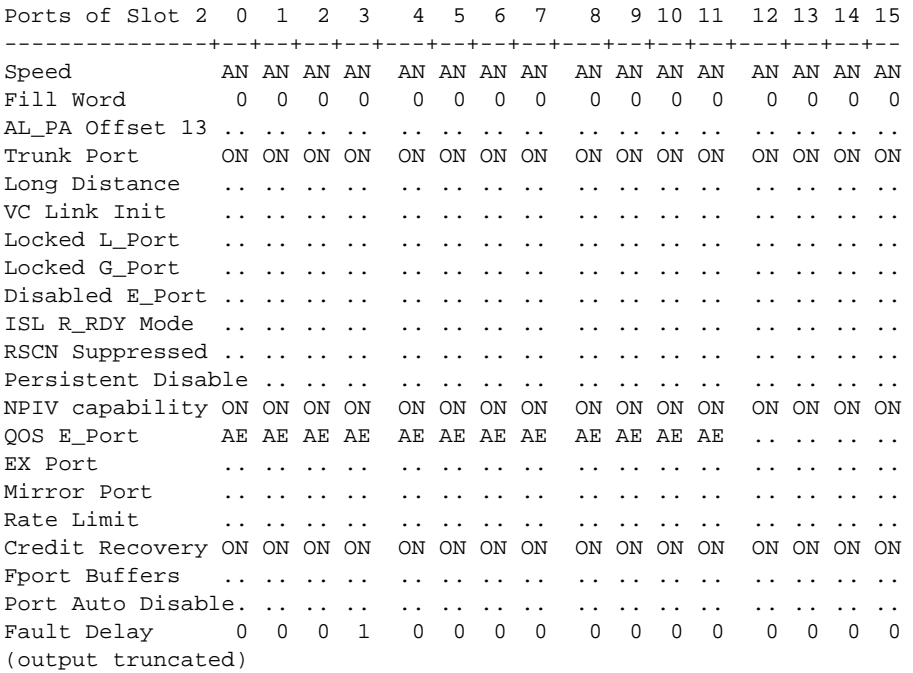

SEE ALSO **portCfgShow**

#### <span id="page-15-0"></span>Revised commands in Fabric OS v6.4.0

A new configurable parameter has been added to the **configure** command under Fabric Parameters: In Table 6 on page 133 add the following row:

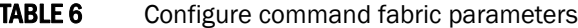

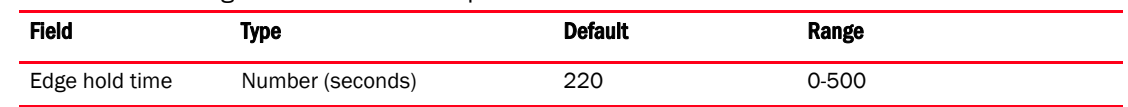

The description for Edge hold time is as follows:

Configures the maximum time a frame can wait after it is received on the ingress port and before it is delivered to the egress port. If the frame waits in the egress buffer for more than the configured hold time, the switch drops the frame, replenishes sender's credit, and increments the counters sts\_tx\_timeout and er\_c3\_timeout on the TX and RX ports respectively. The frame-timeout indicates a slow draining or a congestion or bottleneck in the fabric. Decreasing hold time on the Edge switches may reduce frame drop counts in the core switches. This parameter is stored persistently in the configuration file. You can configure Edge hold time only on the default switch:

#### **Example:**

To configure Edge hold time on a disabled switch:

```
Switch:admin> configure
Configure...
  Fabric parameters (yes, y, no, n): [no] yes
     Domain: (1..239) [1]
     R_A_TOV: (4000..120000) [10000]
     E_D_TOV: (1000..5000) [2000]
    WAN TOV: (0..30000) [0]
    MAX HOPS: (7..19) [7]
     Data field size: (256..2112) [2112]
     Sequence Level Switching: (0..1) [0]
     Disable Device Probing: (0..1) [0]
     Suppress Class F Traffic: (0..1) [0]
     Per-frame Route Priority: (0..1) [0]
     Long Distance Fabric: (0..1) [0]
     BB credit: (1..27) [16]
     Disable FID Check (yes, y, no, n): [no]
     Insistent Domain ID Mode (yes, y, no, n): [no]
    Configure edge hold time (yes, y, no, n): [no]
    Edge hold time: (100..500) [220]
  Virtual Channel parameters (yes, y, no, n): [no]
  F-Port login parameters (yes, y, no, n): [no]
  Zoning Operation parameters (yes, y, no, n): [no]
  RSCN Transmission Mode (yes, y, no, n): [no]
  Arbitrated Loop parameters (yes, y, no, n): [no]
  System services (yes, y, no, n): [no]
  Portlog events enable (yes, y, no, n): [no]
  ssl attributes (yes, y, no, n): [no]
  rpcd attributes (yes, y, no, n): [no]
  webtools attributes (yes, y, no, n): [no]
  System (yes, y, no, n): [no]
```

```
To configure Edge hold time on an enabled switch:
```

```
Switch:admin> configure
Not all options will be available on an enabled switch.
To disable the switch, use the "switchDisable" command.
Configure...
   Fabric parameters (yes, y, no, n): [no] yes
   Configure edge hold time (yes, y, no, n): [no] yes
   Edge hold time: (100..500) [220]
   System services (yes, y, no, n): [no]
   ssl attributes (yes, y, no, n): [no]
  rpcd attributes (yes, y, no, n): [no]
   webtools attributes (yes, y, no, n): [no]
   System (yes, y, no, n): [no]
```
### <span id="page-17-0"></span>Command RBAC permissions and AD types

Refer to [Table 7](#page-17-1) for the RBAC and Admin Domain availability of new Fabric OS v6.4.1 commands.

<span id="page-17-1"></span>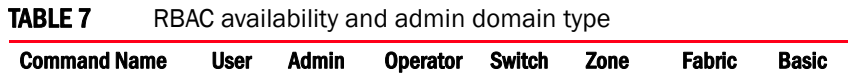

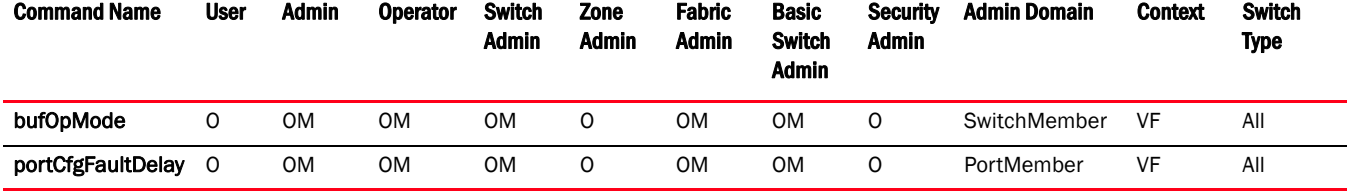

**Chapter** 

#### <span id="page-18-3"></span><span id="page-18-1"></span><span id="page-18-0"></span>In this chapter

The updates in this chapter are for the *Fabric OS Message Reference*, part number: 53-1001767-01, published March 2010.

•[SULB System Messages . . . . . . . . . . . . . . . . . . . . . . . . . . . . . . . . . . . . . . . . . 13](#page-18-2)

#### <span id="page-18-2"></span>SULB System Messages

On page 620, in the SULB System Messages chapter, correct the severity level for the message SULB-1037.

• "Severity - INFO" to be changed to "Severity - ERROR"

#### 4 SULB System Messages

**Chapter** 

### <span id="page-20-5"></span><span id="page-20-0"></span>Fabric Watch Administrator's Guide 5

#### <span id="page-20-1"></span>In this chapter

The updates in this chapter are for the *Fabric Watch Administrator's Guide*, part number: 53-10001770-01, published March 2010.

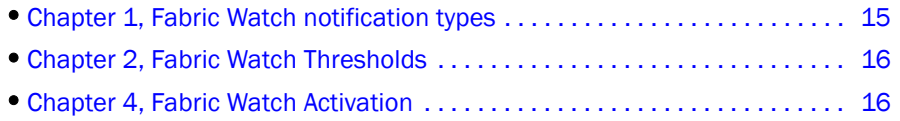

### <span id="page-20-2"></span>Chapter 1, Fabric Watch notification types

#### <span id="page-20-3"></span>swFabricWatchTrap severity

On page 9, "SNMP traps," a severity description for "swFabricWatch Trap severity," is missing. For complete information about the swFabricWatch Trap severity, please refer to the following sections in the *Fabric OS MIB Reference Guide*, part number: 53-1001768-01:

- "Understanding SNMP basics"
- "Loading Brocade MIBs"
- Table 14: SW-MIB Traps

#### <span id="page-20-4"></span>SNMP trap counters

The following SNMP information will be added in the next release of Fabric Watch:

- When a counter is in the "in-between" state, Fabric Watch sends an informational SNMP trap. (See ["In-between buffer values" on page 16](#page-21-1) for an explanation of the concepts of "in-between" boundaries and high and low thresholds.)
- When a counter is above the high threshold or below the low threshold, Fabric Watch sends a warning SNMP trap *except* for the power supply area of the environment class, CPU, and memory:
	- The severity of a Fabric Watch SNMP trap for the power supply area of the environment class will always be informational *except* when the counter value is below the low threshold. When the counter value of the power supply is below threshold, Fabric Watch sends a warning SNMP trap.
	- The severity of a Fabric Watch SNMP trap for CPU and memory will always be informational.

#### <span id="page-21-0"></span>Chapter 2, Fabric Watch Thresholds

On page 15 and 16, the sections "High and low thresholds" have been changed to include the following expanded threshold categories:

- Above high threshold
- Below high threshold
- Above low threshold
- Below low threshold

#### **NOTE**

The *above low threshold* action applies only to the portThConfig command. It does not apply to the thConfig and sysMonitor commands.

#### <span id="page-21-1"></span>In-between buffer values

The *below high threshold* is the term used to configure "in between" buffer values, as shown below. In this example, the high threshold value is 5 and the buffer value is 1. Therefore, the "in-between" boundary value is 4. Enter the portThConfig command using the following parameters.

portthconfig --set port -area crc -highth -value 4 -trigger below -action raslog

*Above high threshold* 

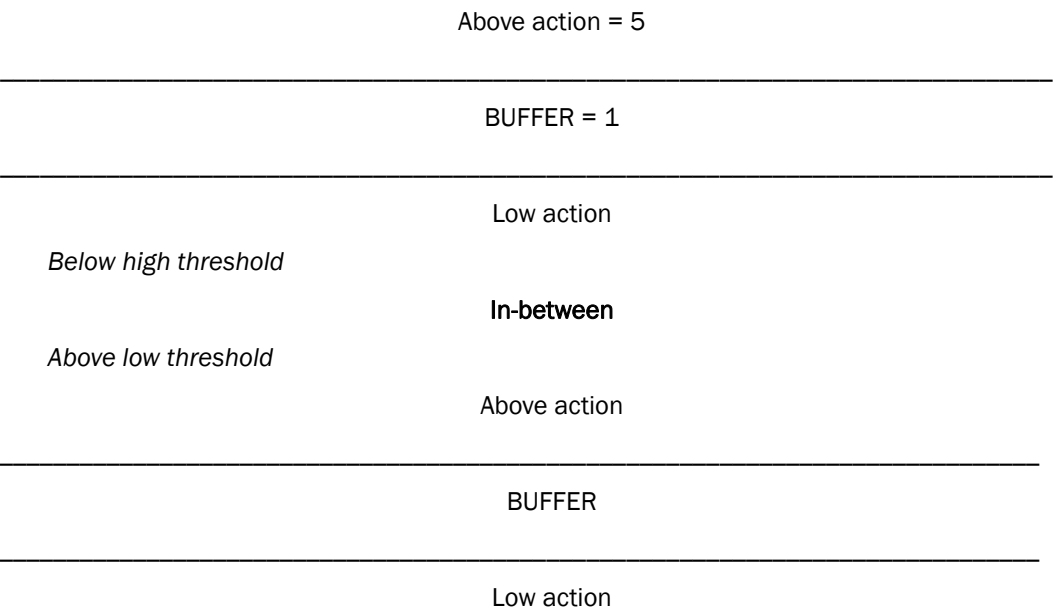

*Below low threshold*

#### <span id="page-21-2"></span>Chapter 4, Fabric Watch Activation

On page 30 "snmpConfig -set" should appear as "snmpConfig --set".

# <span id="page-22-3"></span><span id="page-22-0"></span>DCX Backbone Hardware Reference Manual 6

#### <span id="page-22-1"></span>In this chapter

The updates in this chapter are for the *DCX Backbone Hardware Reference Manual*, part number: 53-10000685-12, published March 2010.

•[Appendix D, Port Numbering Template . . . . . . . . . . . . . . . . . . . . . . . . . . . . . 17](#page-22-2)

#### <span id="page-22-2"></span>Appendix D, Port Numbering Template

In two illustrations the port numbers have been reversed in the tables under each figure.

For Figure 42 for the FC8-32 port blade on page 133, the table under the illustration should read as follows.

1 Blade Power LED 3 FC ports 16-31 (bottom to top) 2 Blade Status LED 4 FC ports 0-15 (bottom to top)

For Figure 43 for the FC8-48 port blade on page 134, the table under the illustration should read as follows.

- 
- 
- 1 Blade Power LED 3 FC ports 24-47 (bottom to top)
- 2 Blade Status LED 4 FC ports 0-23 (bottom to top)

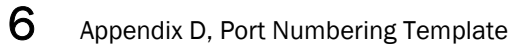

# <span id="page-24-3"></span><span id="page-24-0"></span>Brocade 5100 Hardware Reference Manual 7

#### <span id="page-24-1"></span>In this chapter

The updates in this chapter are for the *Brocade 5100 Hardware Reference Manual*, part number: 53-10000854-02, published July 2008.

•[Chapter 3, Brocade 5100 Operation . . . . . . . . . . . . . . . . . . . . . . . . . . . . . . . 19](#page-24-2)

#### <span id="page-24-2"></span>Chapter 3, Brocade 5100 Operation

For Table 1 on page 19, replace the first row, with the LED Name Power Supply Status (right) with the following row.

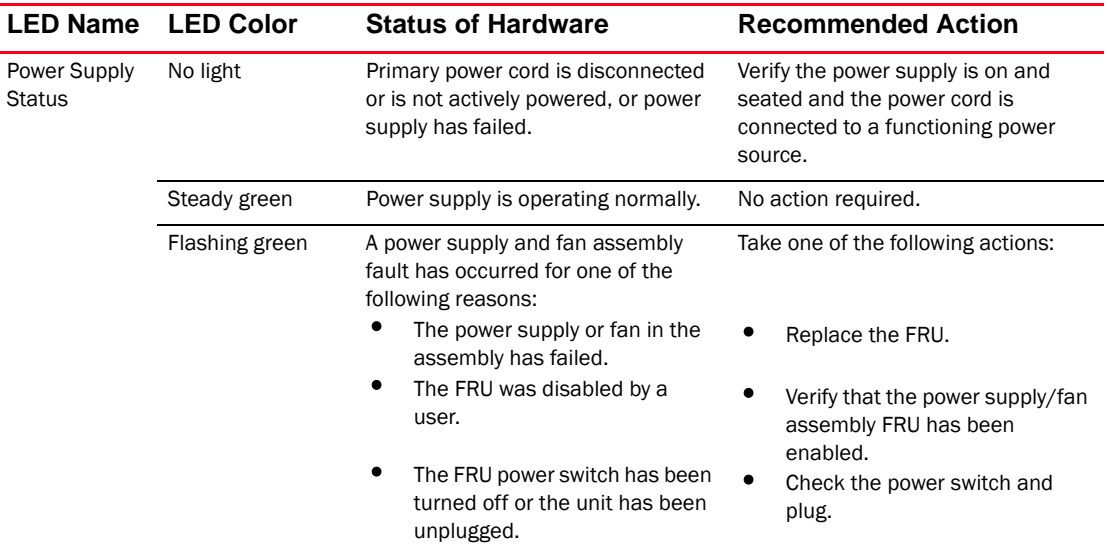

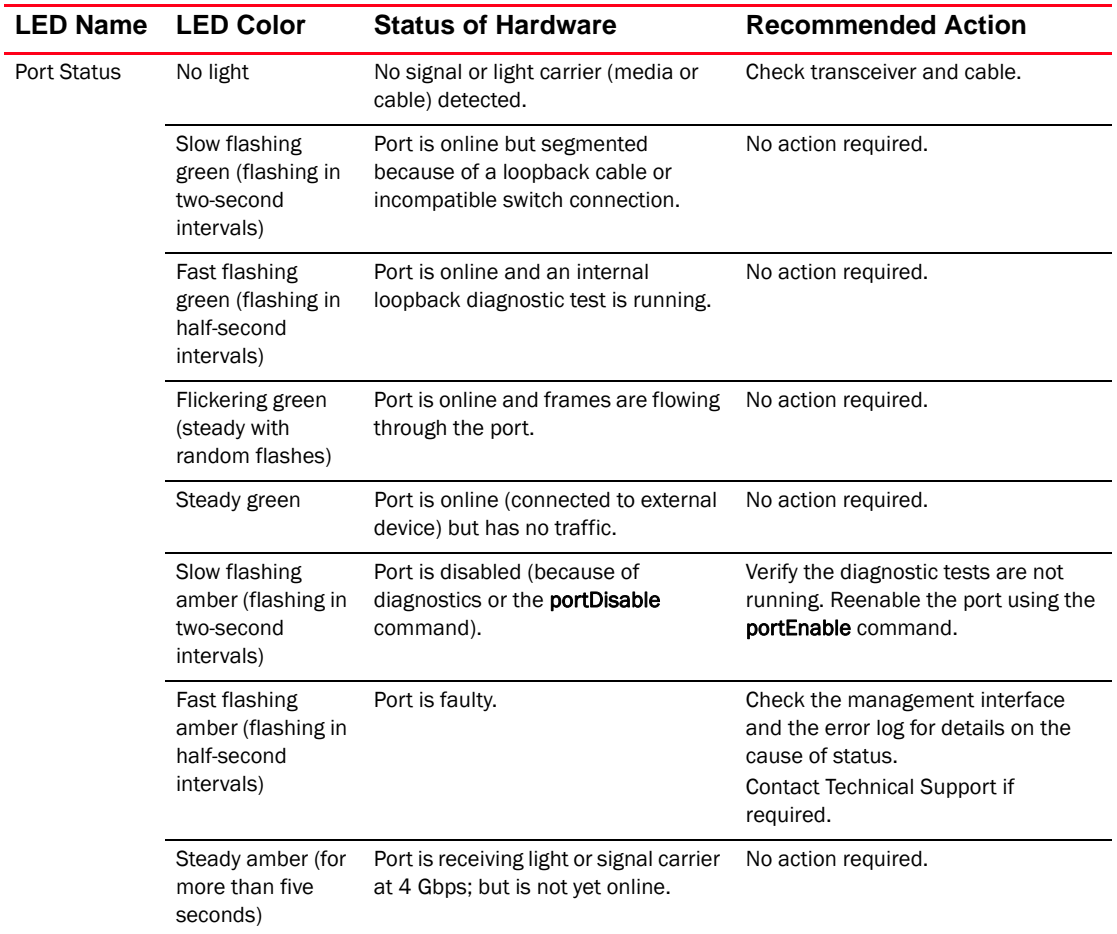